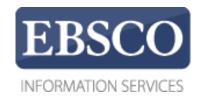

## **Tutorial**

## Full Text Finder Publication Finder Overview

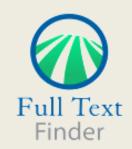

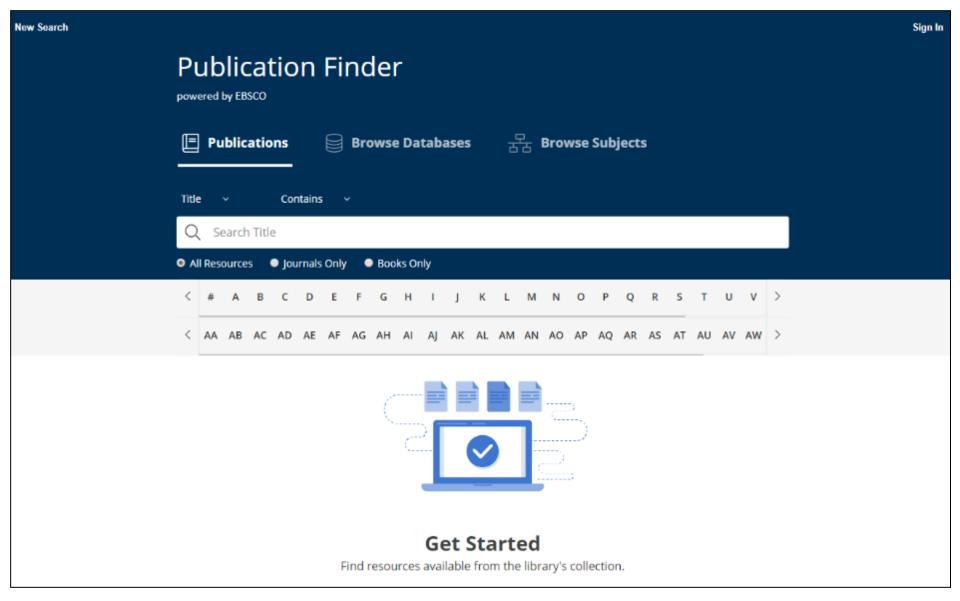

Looking for a particular book, journal, or newspaper? *Full Text Finder* is a state-of-the-art knowledge base search service for locating publications in your institution's collection, regardless of publisher or provider. In this video, we will look at the features of **Publication Finder**, which include search and browse. **Please note**, the Publication Finder user interface supports web accessibility features and most of functions such as keyboard operability, color contrast, etc. are tested in major browsers.

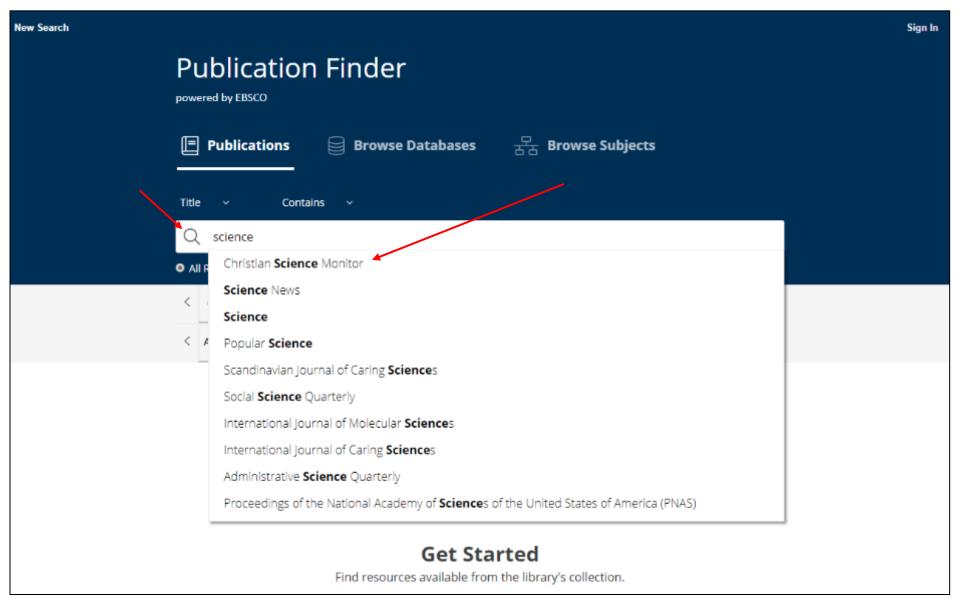

Searching by publication title is made easy with a responsive auto-complete feature which displays titles containing your search terms as you type.

When your desired title appears in the list, simply click the publication name to run a search for that publication or click the magnifying glass to run a search.

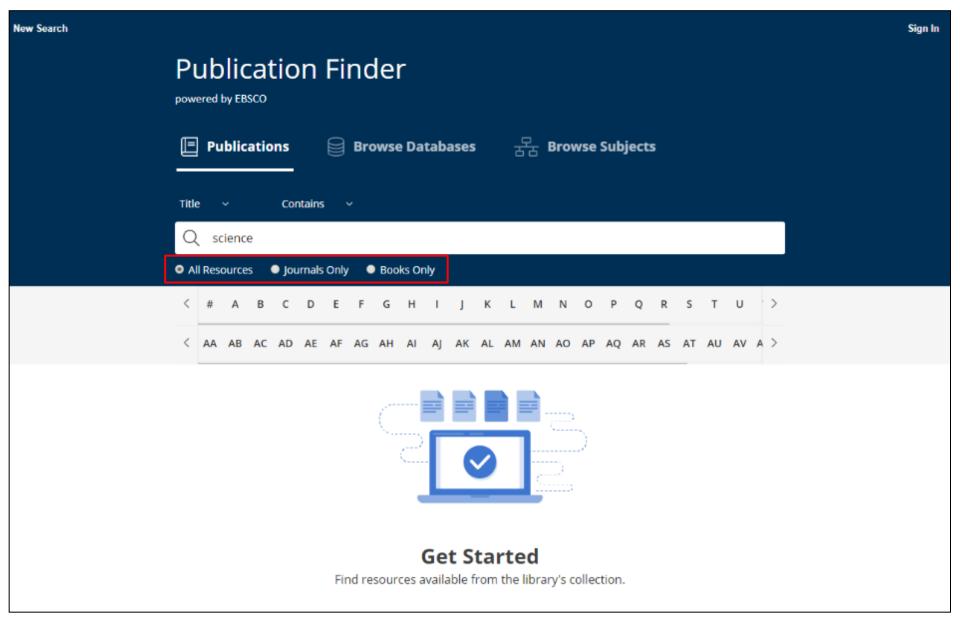

You can also limit your search by publication type by choosing "All Resources", "Journals Only" or "Books Only."

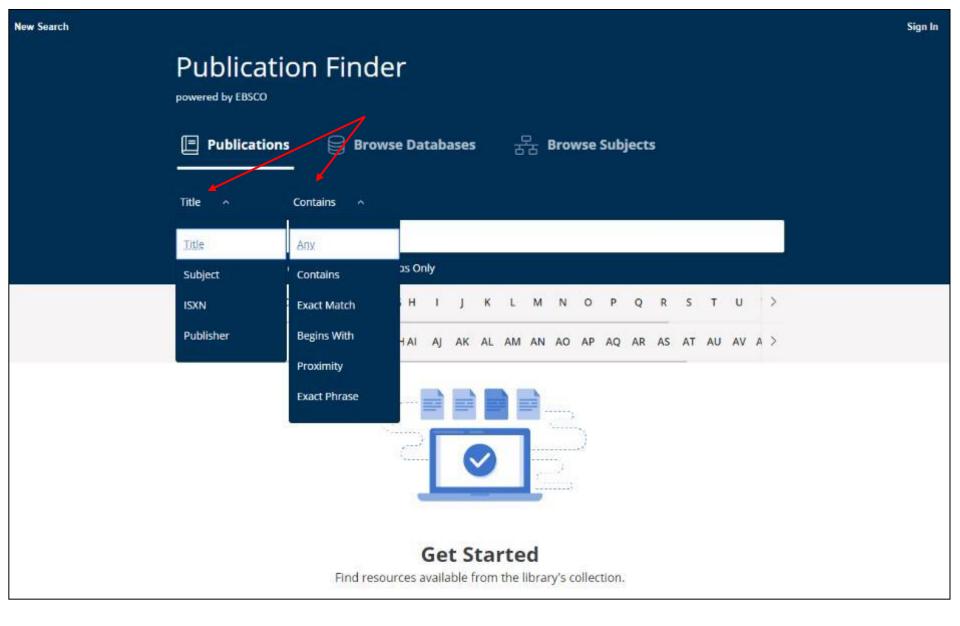

You can use the drop-down menus above the search box to adjust the search behavior.

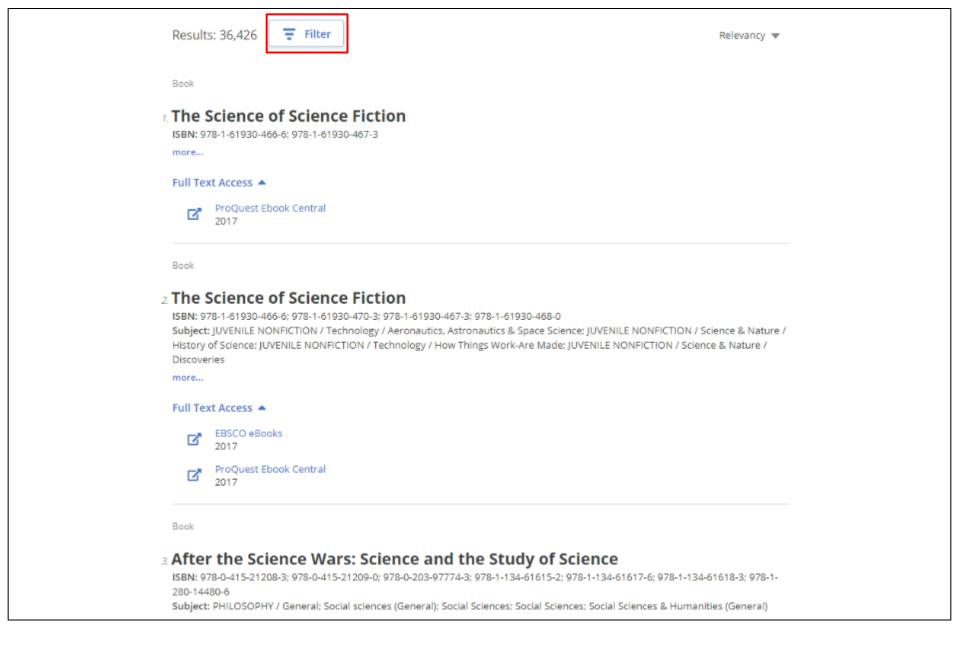

Once a result list of available publications is displayed, you can click the **Filter** button to reveal the available facets.

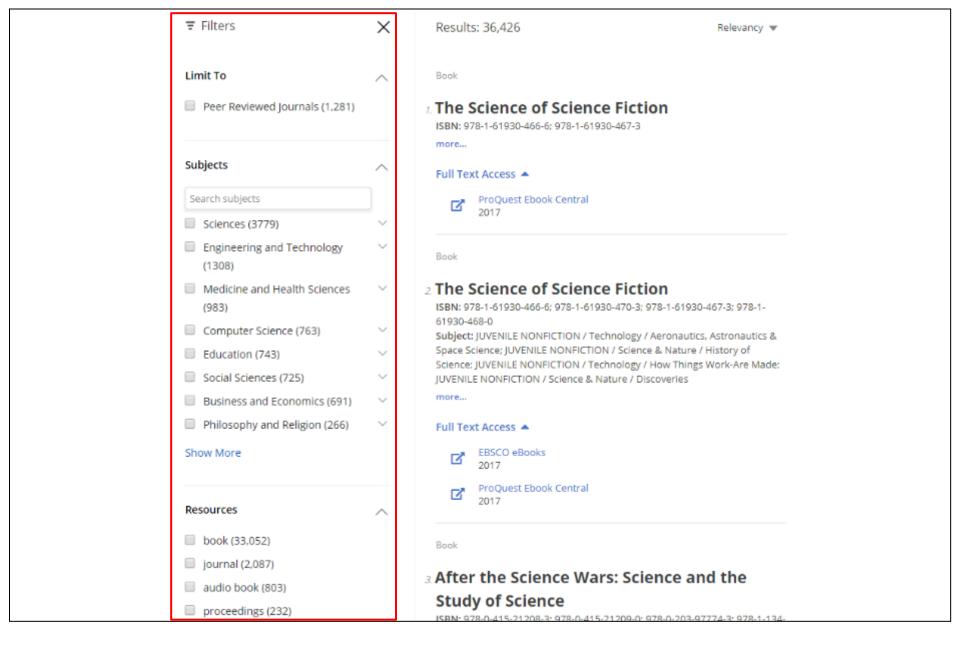

Use the facets in the left-hand column to refine your result list of journals by Peer-Reviewed Journals, Subjects, or Resource Type, or Database.

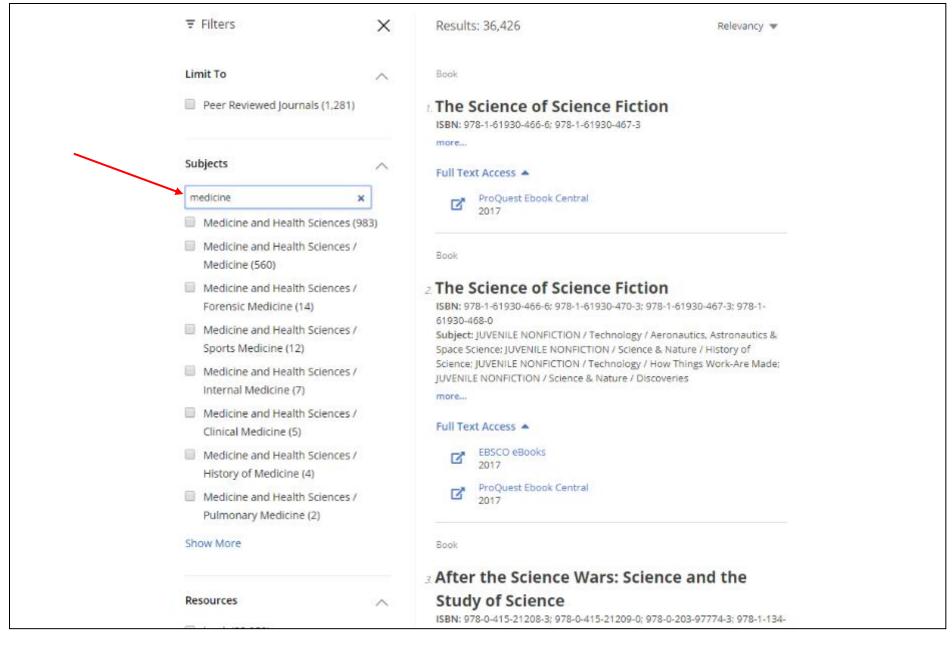

When a search box is available for facets, you can search for subject terms to apply to refine your search.

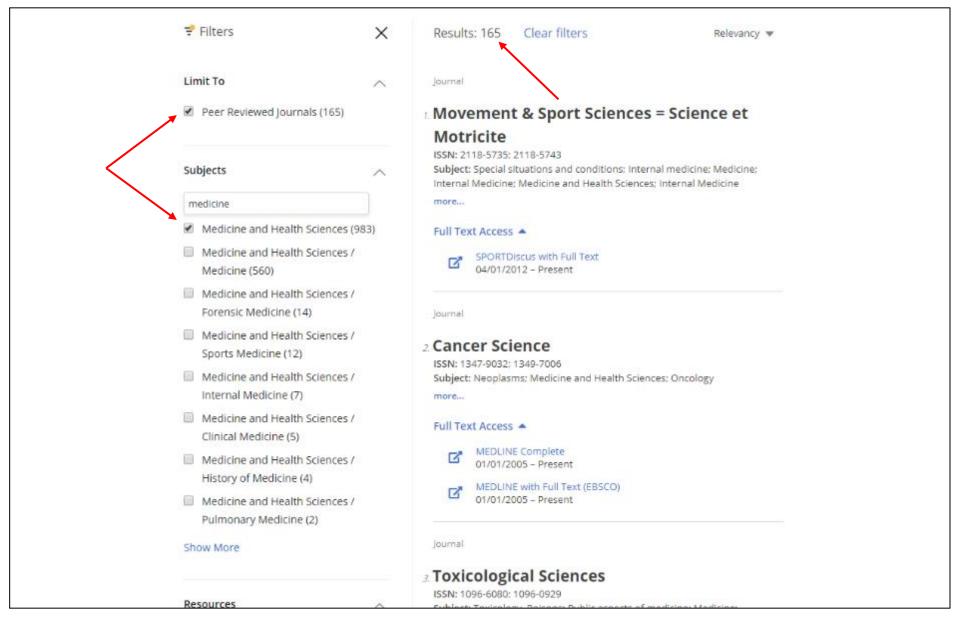

As you refine your search, the number of results is updated and your facets appear with a check to show they have been applied. You can remove items from your search criteria by un-checking the **box** that appears to the left of each search setting.

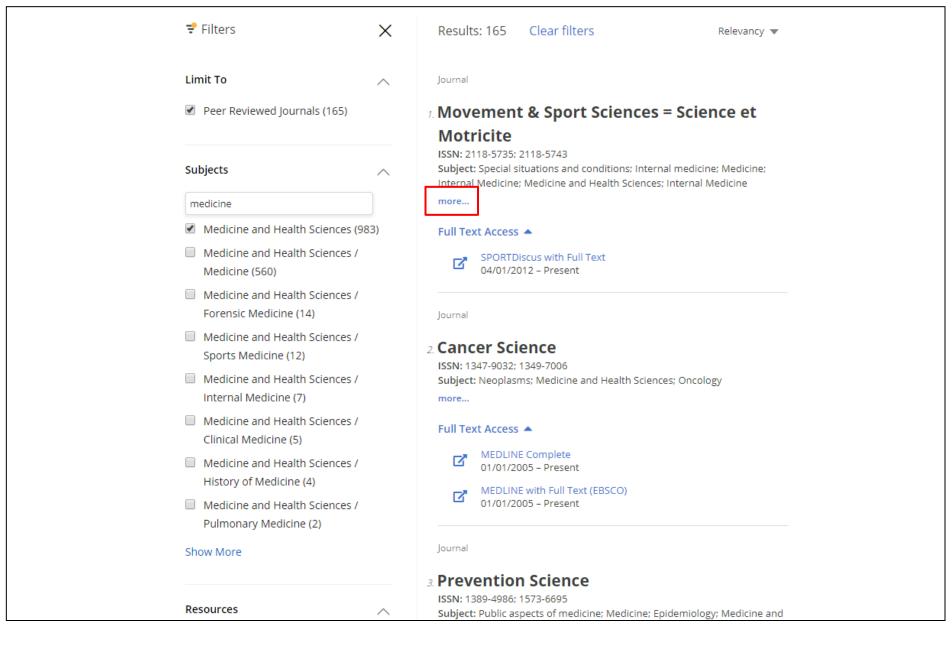

Click the **More** link to see additional details for a resource in your result list.

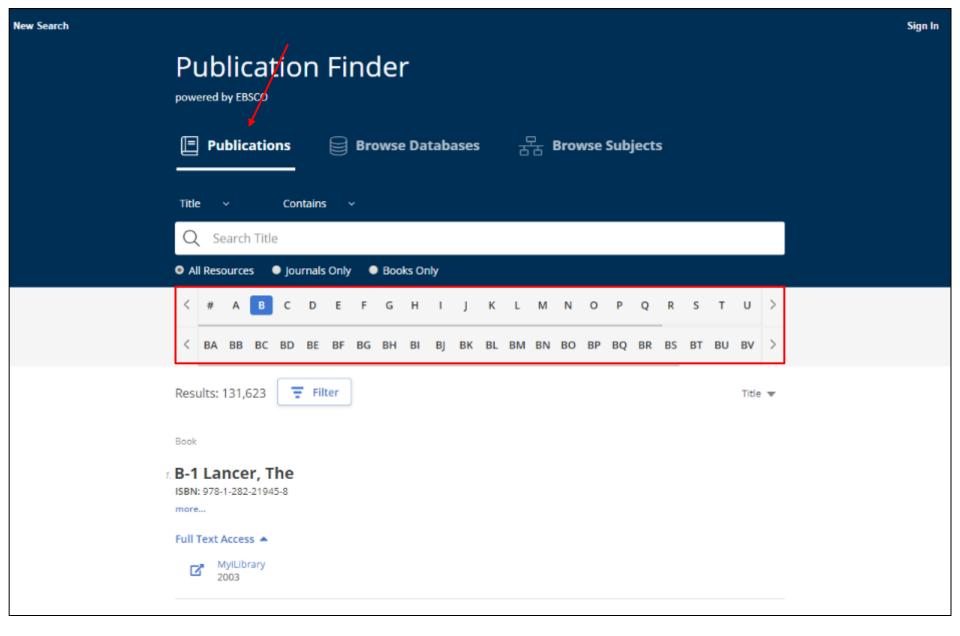

While the interface may be customized by your library's administrator, Publication Finder offers the ability to browse by Publication, Database, or Subjects. In addition, the alpha menu can be configured for browsing in multiple languages.

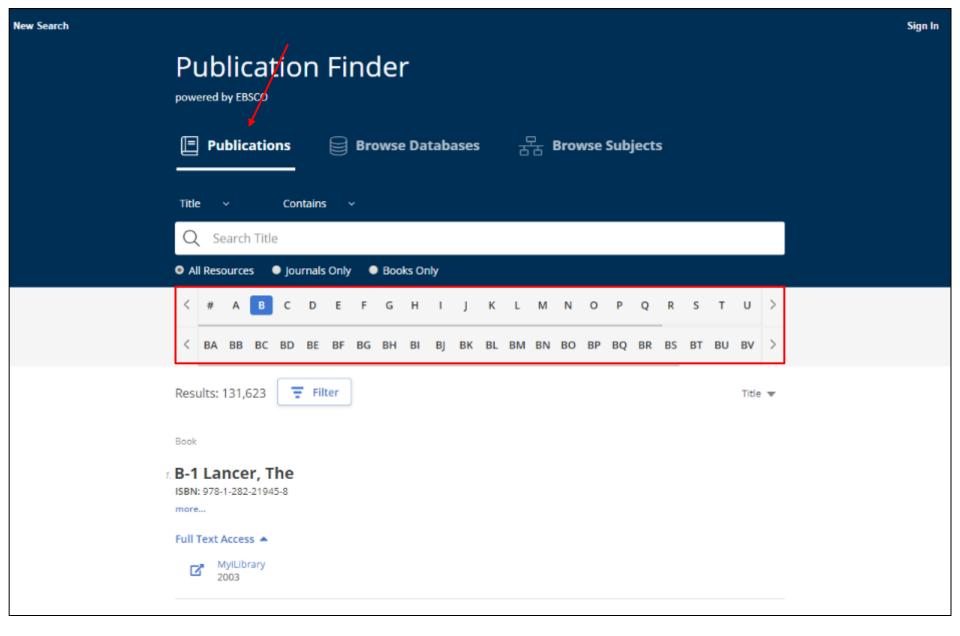

To browse publications, click **Publications** and select a letter in the Alpha menu to begin browsing alphabetically. Continue refining your results using the second level of the Alpha menu. **Note**: When a letter combination is greyed out, there are no titles that match that combination.

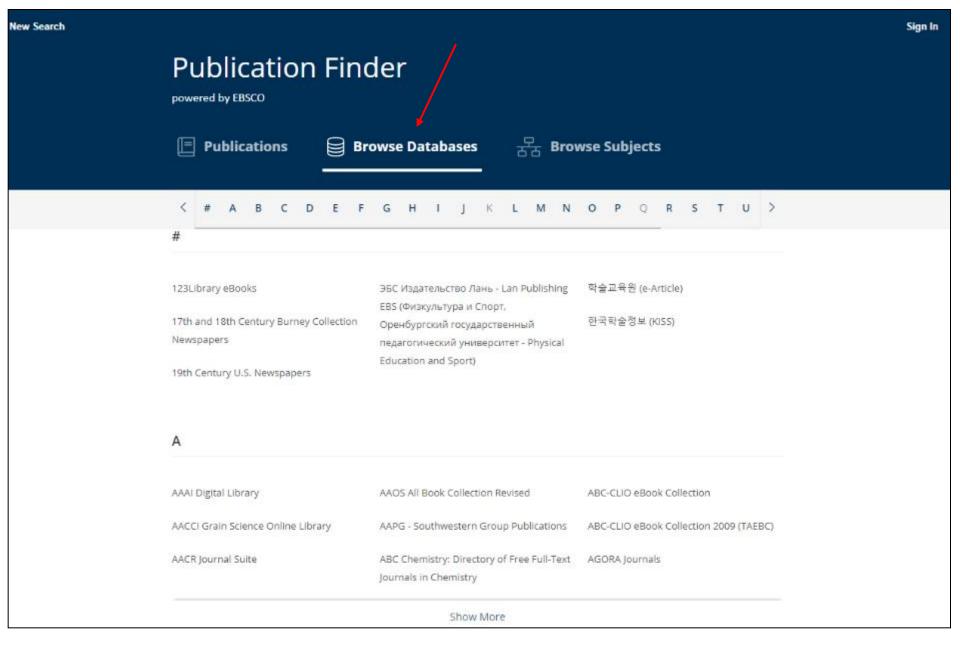

To browse publications by database, click the **Browse Databases** link and select a letter in the Alphamenu. Click a database name to view results from that database.

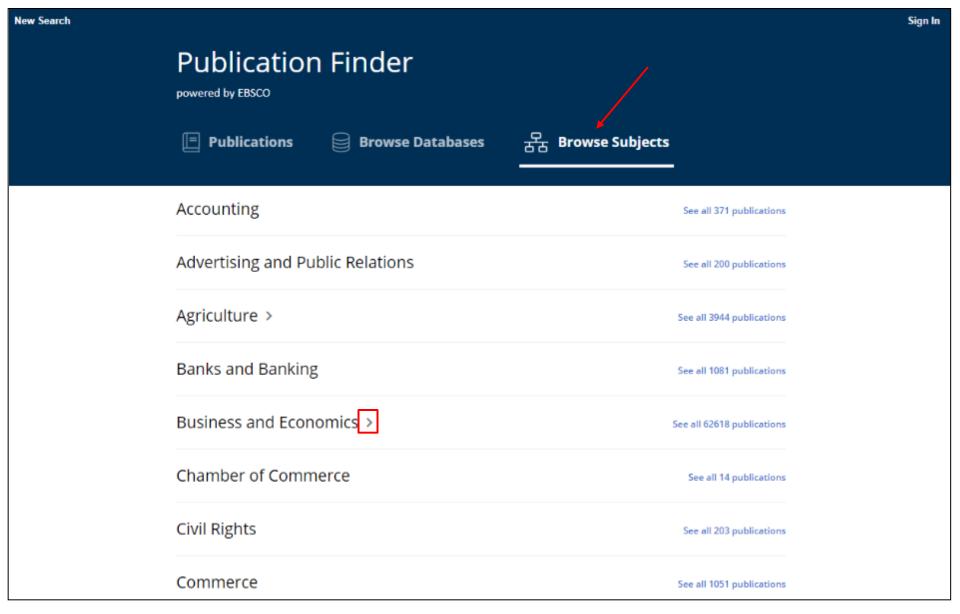

To browse publications by subject, click the **Browse Subjects** link to view the available subjects. Depending on the Subject schema configured by your institution, Publication Finder shows General or Medical, or Library of Congress Subjects. Subjects with an arrow, can be clicked to view the hierarchy of the subject.

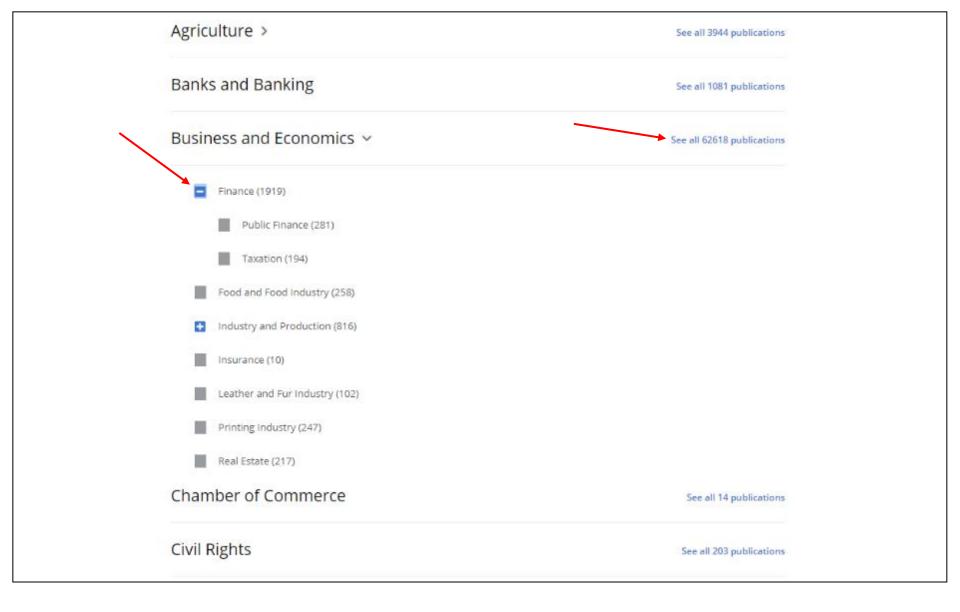

Click a hyperlink to view a result list of all publications for a subject, or click a sub-heading for a subject to view publications results.

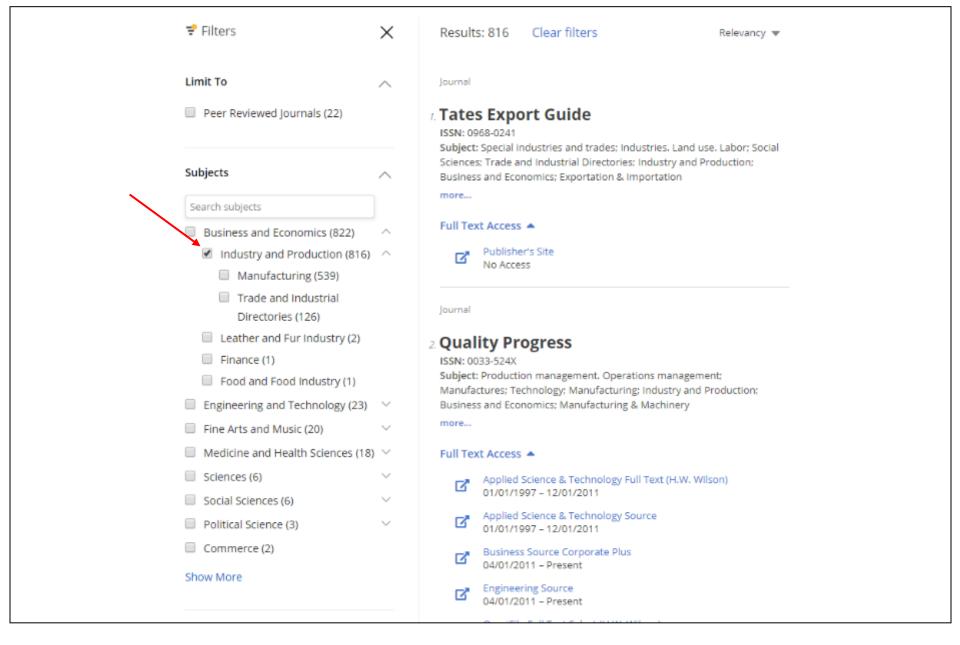

Click the **Filter** button to view the available options to further refine your results.

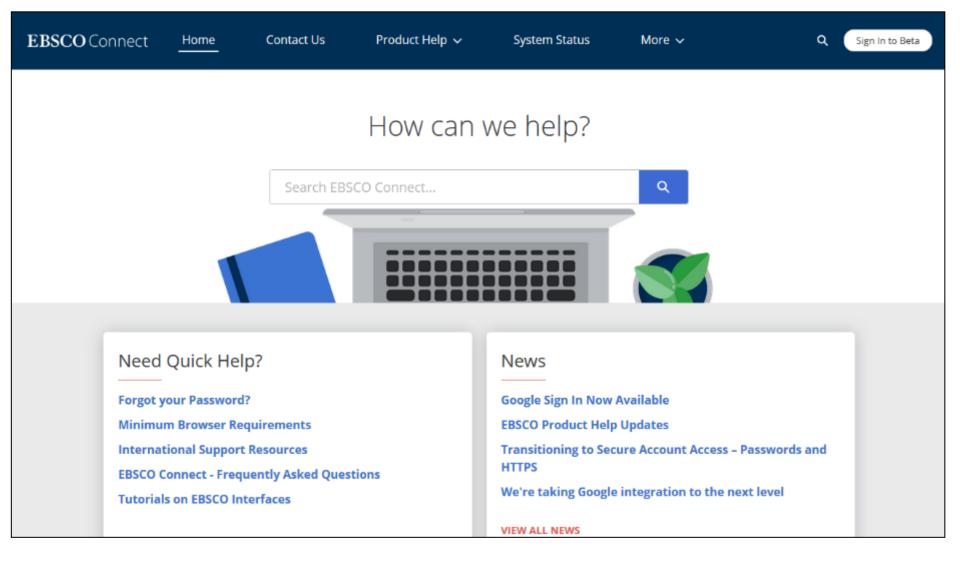

For more information, visit EBSCO Connect at https://connect.ebsco.com

## EBSCO Connect

For more information, visit EBSCO Connect

https://connect.ebsco.com